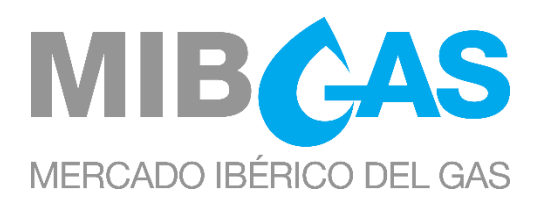

# GUÍA DE ACCESO AL MERCADO ORGANIZADO DE GAS Fecha: 16/06/2023

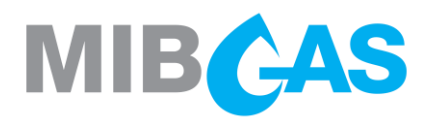

# ÍNDICE

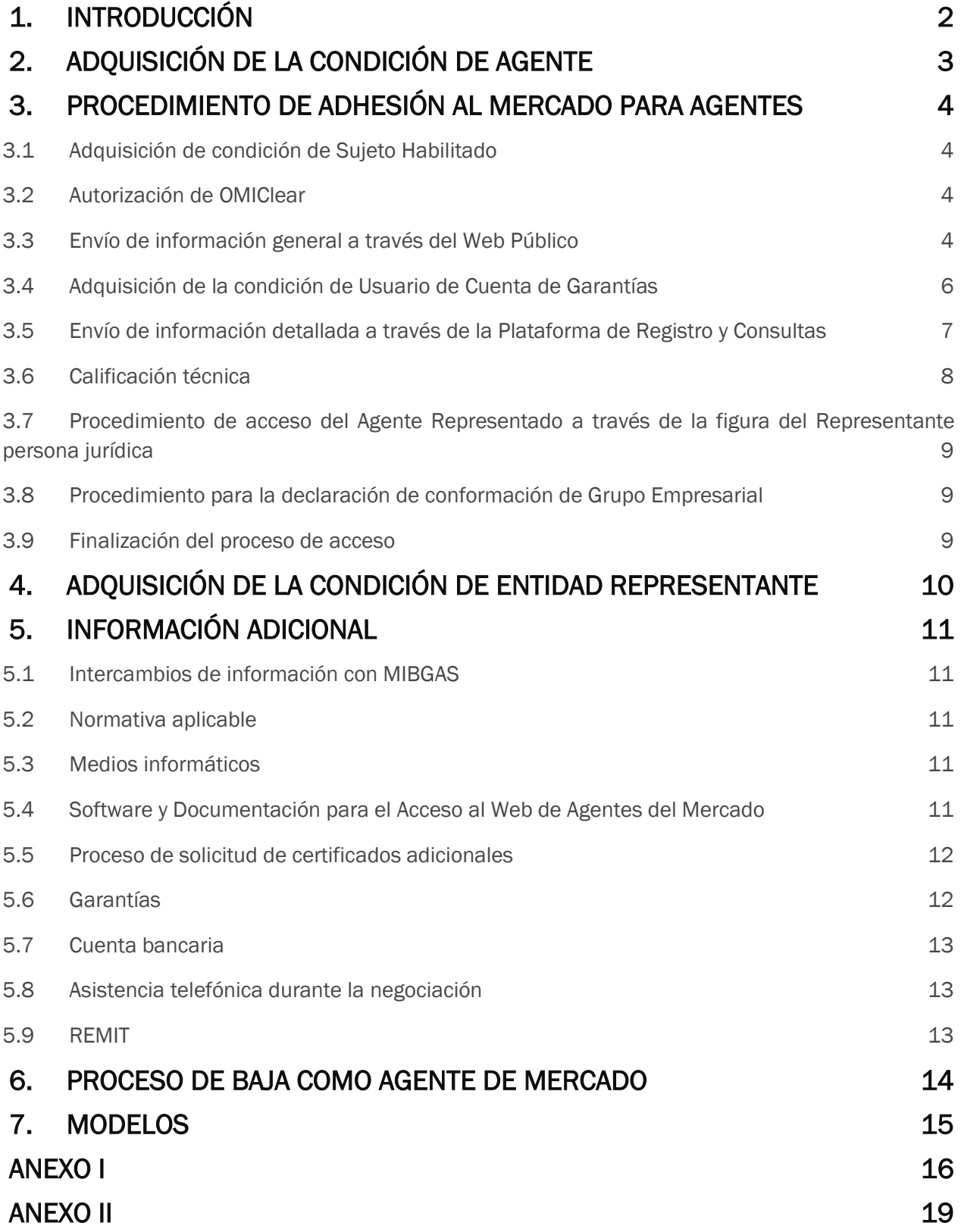

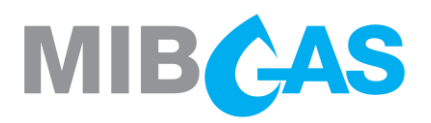

# <span id="page-2-0"></span>1. INTRODUCCIÓN

La presente Guía de Acceso al Mercado Organizado de Gas, muestra los pasos a seguir para adquirir la condición de Agente, o Entidad Representante, del Mercado Organizado de Gas.

Adicionalmente, a efectos de establecer una documentación normalizada que facilite su consulta y evite dilaciones en los procesos a desarrollar ante el Operador del Mercado, se han incluido como Anexos una serie de modelos que incluyen, entre otros, los tipos de poderes requeridos y las facultades a desarrollar por los Agentes en el Mercado.

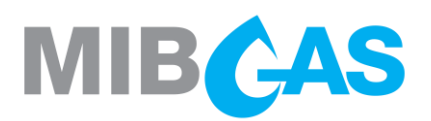

# <span id="page-3-0"></span>2. ADQUISICIÓN DE LA CONDICIÓN DE AGENTE

Tal y como se establece en las Reglas del Mercado Organizado de Gas, Agente es aquella persona jurídica que, habiendo adquirido la condición de Sujeto Habilitado, firmado el Contrato de Adhesión y cumplido con los requisitos establecidos en dichas Reglas, está facultado para negociar en el mercado.

Para adquirir la condición de Agente, se deberán cumplir los siguientes requisitos:

- $\sum$ Haber adquirido previamente la condición de Sujeto Habilitado en el sistema español, portugués o en ambos, ante los Gestores Técnicos.
- Haber adquirido previamente la condición de Usuario de Cuenta de Garantías en el Gestor de  $\gg$ Garantías y disponer de garantías suficientes en la Cuenta de Asignación del Mercado
- $\sum$ Haberse adherido expresamente a las reglas y condiciones de funcionamiento y liquidación mediante la suscripción del correspondiente Contrato de Adhesión (para negociar productos con entrega en el PVB o en el VTP)
- $\sum$ Haber realizado las pruebas de calificación técnica requeridas.
- Haber cumplimentado los diferentes datos operativos asociados a su participación en el mercado, así como toda la información necesaria para los procesos de facturación, garantías y cobros y pagos, tal y como se describe en esta guía.

Este último requisito se hará, principalmente, mediante un procedimiento electrónico que consta básicamente de dos fases:

- $\overline{\phantom{a}}$ La primera fase se realiza a través del Web Público de MIBGAS [\(http://www.mibgas.es\)](http://www.mibgas.es/), mediante el envío de los datos requeridos en un formulario, en el que se debe aportar información general del solicitante que quiere adquirir la condición de Agente.
- $\overline{\phantom{a}}$ La segunda fase se realiza a través de la Plataforma de Registro y Consultas [\(https://www.market.mibgas.es\)](https://www.market.mibgas.es/), a la cual se accede exclusivamente mediante un certificado electrónico, en la que se requiere información detallada para su participación en el mercado. Esta segunda fase sigue varios procesos paralelos donde el solicitante es informado electrónicamente de la evolución de cada uno de ellos.

En alguno de los pasos de este procedimiento electrónico, se requerirá el envío de documentación adicional en papel.

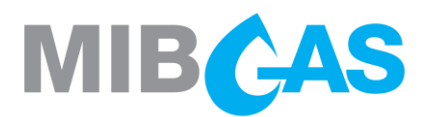

# <span id="page-4-0"></span>3. PROCEDIMIENTO DE ADHESIÓN AL MERCADO PARA AGENTES

### <span id="page-4-1"></span>3.1 Adquisición de condición de Sujeto Habilitado

Paralelamente al inicio de los trámites ante el Operador del Mercado, debe iniciarse la obtención de la condición de Sujeto Habilitado en el sistema español, portugués o en ambos, ante el Gestor Técnico del Sistema Gasista Español (en adelante "GTS") o Gestor Técnico Global del Sistema Gasista Portugués (en adelante "GTG").

En particular, los agentes que deseen operar en el Punto Virtual de Balance (PVB) deberán estar habilitados por el GTS español (Enagás GTS), y aquellos agentes que quieran operar en el Virtual Trading Point (VTP) deberán estar habilitados por el GTG portugués (REN Gasodutos).

Los Agentes que adquieran la condición de Sujeto Habilitado exclusivamente en el sistema español o portugués, sólo podrán negociar productos con entrega en el sistema español o portugués respectivamente.

La tramitación de la obtención de la condición de Sujeto Habilitado puede realizarse en paralelo a los trámites requeridos para la obtención de la condición de Agente, siendo la habilitación requisito indispensable para poder finalizar el proceso de alta de Agente.

### <span id="page-4-2"></span>3.2 Autorización de OMIClear

Aquellos Agentes de MIBGAS interesados en negociar los productos Resto de Mes y Mes Siguiente deberán obtener la autorización de OMIClear. Para informar a OMIClear de su intención de negociar estos productos pueden referirse a los siguientes contactos:

- Departamento de Marketing: marketing@omiclear.pt
- Departamento de Clearing: [clearing@omiclear.pt](mailto:clearing@omiclear.pt)

Sólo los Agentes autorizados por OMIClear podrán negociar dichos productos, por lo que, en caso de que OMIClear comunique a MIBGAS la pérdida de autorización de algún Agente, MIBGAS procederá a suspender su autorización a negociar dichos productos.

### <span id="page-4-3"></span>3.3 Envío de información general a través del Web Público

Para iniciar los trámites necesarios para la adhesión al mercado, debe cumplimentarse el formulario de Alta de Agentes, disponible en el Web Público de MIBGAS [\(http://www.mibgas.es\)](http://www.mibgas.es/).

Deben completarse todos los campos marcados como obligatorios en dicho formulario.

Estos campos son:

#### Datos de la empresa

- **Denominación Social**
- Código de Identificación Fiscal
- Código EIC

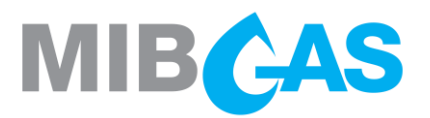

### Datos del apoderado

- > Nombre
- **Primer apellido**
- Segundo apellido (opcional)
- **DNI/Pasaporte**
- **Teléfono de contacto**
- Móvil (opcional)
- E-mail de contacto

### Perfil de Alta

- Agente del Mercado
- Usuario de Cuenta de Garantías

Al seleccionar la opción "Agente del Mercado", automáticamente se marcará la opción de "Usuario de Cuenta de Garantías", ya que se requiere tramitar en paralelo el alta como tal.

#### Forma de actuación en el mercado, a elegir entre:

- Agente: Si el Agente actúa en su nombre, pudiendo representar a su vez a otros Agentes.
- Entidad Representante: Persona jurídica que no es Agente y que realizará los actos en nombre de sus representados.
- Agente Representado: Si actuara a través de un representante persona jurídica.

#### Datos de envío del certificado:

- E-mail para el envío del certificado software
- E-mail para el envío del PIN del certificado software

Una vez completados debe pulsarse el botón *Enviar Solicitud*.

Adicionalmente al envío del formulario, debe enviarse a MIBGAS la siguiente documentación en papel:

- Copia de documento acreditativo del Número de Identificación Fiscal (N. I. F.) de la entidad que desea hacerse Agente del mercado, expedido por la Agencia Tributaria.
- Copia del Documento Nacional de Identidad del firmante de la solicitud, persona incluida en el formulario como Apoderado de la entidad, que deberá tener poderes suficientes para la realización de todos los actos y la firma de todos los documentos necesarios para la completa adhesión del solicitante, o de sus representados, al Mercado.
- Copia simple de los poderes notariales de representación del Apoderado de la entidad que deberá tener poderes suficientes para la realización de todos los actos y la firma de todos los documentos necesarios para la completa adhesión del solicitante, o de sus representados, al Mercado Organizado de Gas. Estos poderes serán válidos para MIBGAS sí se trata de:
	- **Poderes acordes al modelo contenido en la presente guía (Modelo I del Anexo I).**
	- **Poderes de representación generales y suficientes, sin limitación de cantidad y otorgados con** carácter solidario.

Como Modelo I del Anexo I del presente documento se incluye un formato de poderes que puede ser utilizado para acreditar los poderes de representación de una entidad solicitante.

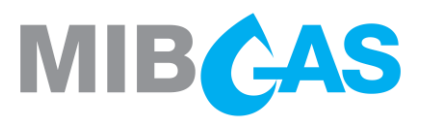

Adicionalmente, como Modelo II del Anexo I se incluye un formato que debe ser remitido en el caso de representantes.

Estos poderes, si bien deben ser enviados como copia simple, podrán ser remitidos de forma previa en formato PDF a la siguiente dirección de correo electrónico [agentes@mibgas.es,](mailto:agentes@mibgas.es) para su debido bastanteo.

Una vez examinada la documentación presentada y verificada su conformidad, MIBGAS procederá a generar un certificado electrónico personal de acceso a la Plataforma del Mercado, a nombre de la persona que haya sido autorizada a realizar los trámites administrativos. Este certificado se entregará en formato software.

Se enviará dicho certificado software junto con los elementos e información necesaria para su uso, a la dirección introducida en el formulario, a la atención de dicho Apoderado. En paralelo con el envío del certificado software, se enviará un correo electrónico con la clave de importación del certificado software (PIN ó NIP) a la dirección de correo electrónico incluida en el formulario.

### <span id="page-6-0"></span>3.4 Adquisición de la condición de Usuario de Cuenta de Garantías

Tal y como establecen las Reglas del Mercado Organizado de Gas, los Agentes del Mercado, deben previamente haber adquirido la condición de Usuarios de Cuenta de Garantías.

Independientemente de que el Agente vaya a negociar productos con entrega en el PVB, el VTP o en ambos, deberá adquirir la condición de Usuario de Cuenta de Garantías.El proceso de alta como Usuario de Cuenta de Garantías viene detallado en la Guía de Acceso al Gestor de Garantías, disponible en el web público de MIBGAS [\(www.mibgas.es](http://www.mibgas.es/) > Gestor de Garantías > Hacerse Usuario de Cuenta de Garantías).

Siempre que el poder facilitado para darse de alta como Usuario de Cuenta de Garantías a su vez sea válido para darse de alta como Agente del Mercado, se le dará permisos al certificado electrónico del apoderado para acceder tanto a la Plataforma del Gestión de Garantías como a la Plataforma de Registro y Consultas (ambas accesibles a través de [https://www.market.mibgas.es\)](https://www.market.mibgas.es/).

Los poderes que encontrarán en la presente Guía como Anexo I, serán válidos para la adquisición de la condición de Usuario de cuenta de Garantías.

### En caso de formalizarse los poderes especiales que encontrarán en la Guía de Acceso al gestor de Garantías, como Anexo I, estos no serán suficientes para adquirir la condición de Agente de Mercado, siendo conveniente que procedan a la formalización simultánea de ambos modelos.

La información proporcionada por el sujeto para su alta como Usuario de Cuenta de Garantías o Agente del Mercado, será común para el Operador del Mercado y el Gestor de Garantías, estando accesible tanto desde la Plataforma del Mercado como desde la Plataforma de Gestión de Garantías; por lo tanto, una vez introducida en una plataforma, no será necesario introducirla en la otra.

La tramitación de la obtención de la condición de Usuario de Cuenta de Garantías puede realizarse en paralelo a los trámites requeridos para la obtención de la condición de Agente, siendo la finalización del alta como Usuario de Cuenta de Garantías un requisito indispensable para poder finalizar el proceso de alta de Agente.

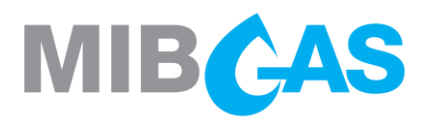

### <span id="page-7-0"></span>3.5Envío de información detallada a través de la Plataforma de Registro y Consultas

A partir del envío del certificado electrónico, y a fin de proporcionar a MIBGAS todos los datos asociados a la participación en el mercado, se debe utilizar la Plataforma de Registro y Consultas, accesible desde [https://www.market.mibgas.es.](https://www.market.mibgas.es/)

Para permitir la inserción o modificación de los datos asociados de forma segura, será necesario el acceso a este sistema mediante la utilización de un certificado software con perfil de apoderado o actualización (punto 5.5). MIBGAS expedirá certificados con perfil de apoderado, siempre y cuando la solicitud de los mismos este acompañada de un poder de representación que cumpla con los mismos requisitos exigidos para obtener la condición de Agente en el Mercado Organizado de Gas.

Los conjuntos de datos que es necesario introducir a través de la Plataforma de Registro y Consultas son los siguientes:

Información básica del Agente: denominación social, código de identificación fiscal o documento equivalente, domicilio social, código EIC y tipo de Agente.

En caso de haber proporcionado esta información para el alta como Usuario de Cuenta de Garantías a través de la Plataforma de Gestión de Garantías, será necesario completarla con la información del tipo de Agente.

*Datos de participante > Modificación datos de referencia > Información básica*

Personas de contacto con el Operador del Mercado, con teléfonos y correos electrónicos de contacto.

*Datos de participante > Modificación datos de referencia > Personas de contacto*

 $\sum$ Usuarios autorizados para acceder a la Plataforma del Mercado, con indicación de los permisos otorgados.

*Datos de participante > Mantenimiento de certificados de seguridad > Nuevo certificado*

**XX** Carteras de Negociación.

*Datos de participante > Modificación datos de referencia > Cartera de negociación: Nueva*

Cuenta Bancaria con los datos asociados a la misma.

*Datos de participante > Modificación datos de referencia > Datos bancarios*

 $\sum$ Asimismo, el Agente podrá definir limitaciones a la presentación de ofertas a los diferentes productos, con el fin de evitar errores. Por cada producto, el Agente podrá introducir el máximo salto de precio y la máxima cantidad que se permite en sus ofertas. En el caso de no introducir ningún límite, le aplicarán los límites definidos por defecto por el sistema, tal y como se detalla en la Resolución de Mercado correspondiente.

*Datos de participantes > Modificación datos de referencia > Límites a ofertas: Modificar*

Generación del Contrato de Adhesión: dentro de la Plataforma de Registro y Consultas deberá generar mediante el uso del certificado software el Contrato de Adhesión.

### El Agente no podrá generar el Contrato de Adhesión si no se ha procesado la información básica.

*Datos de participantes > Estado de registro > Agentes: Estado general de registro > Contrato de adhesión (sobre el registro del agente, acceder mediante el botón derecho del ratón).*

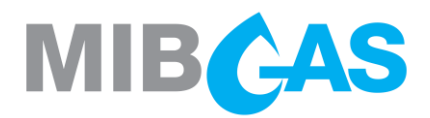

Se generará en ese momento un archivo PDF que contiene el Contrato de Adhesión para negociar productos con entrega en el PVB o en el VTP, según proceda, con el fin de que el archivo sea impreso en dos ejemplares y firmadas todas sus páginas. Una vez firmados los dos ejemplares, serán remitidos a MIBGAS para recabar su firma. Posteriormente será devuelto uno de los originales al solicitante quedando el otro en poder de MIBGAS. La firma del Contrato de Adhesión no supone "per se" la obtención de la calidad de Agente, siendo simplemente un requisito más a cumplimentar dentro del proceso de acceso al mercado.

Nótese que para la negociación de productos en PVB y VTP, el Agente deberá generar y firmar ambos contratos de adhesión. Para el Contrato de Adhesión a las Reglas del Mercado Español, la versión vinculante será la española; mientras que para el Contrato de Adhesión a las Reglas del Mercado Portugués será la portuguesa.

La firma de los citados contratos, también podrá realizarse a través de firma digital.

En este último caso, la firma debe ser tal que permita que ésta pueda ser validada mediante la aplicación Valid-e, en el siguiente enlace, u otra aplicación oficial para certificados emitidos por entidades de certificación de la Unión Europea:

#### <https://valide.redsara.es/valide/validarFirma/ejecutar.html>

El contrato firmado electrónicamente será enviado por correo electrónico a la dirección [agentes@mibgas.es.](mailto:agentes@mibgas.es)

Desde MIBGAS se procederá a su firma, y se remitirá el mismo por email a la dirección disponible en la plataforma a este efecto.

### <span id="page-8-0"></span>3.6Calificación técnica

En el Anexo II se describe el procedimiento a seguir para la obtención de la calificación técnica, en el que se comprobará que los sistemas informáticos de los Agentes están correctamente configurados y que el personal que obtiene dicha calificación dispone del conocimiento necesario de la Plataforma del Mercado para participar en el mismo.

Al finalizar el procedimiento descrito para la obtención de la calificación técnica, el Agente deberá remitir en papel a la dirección de MIBGAS el Anexo II de la presente guía, debidamente cumplimentado, incluyendo el certificado del punto 6, que deberá estar firmado por la persona apoderada que está realizando el proceso de alta del Agente.

La firma del citado documento, también podrá realizarse a través de firma digital.

En este último caso, la firma debe ser tal que permita que ésta pueda ser validada mediante la aplicación Valid-e, en el siguiente enlace, u otra aplicación oficial para certificados emitidos por entidades de certificación de la Unión Europea:

#### <https://valide.redsara.es/valide/validarFirma/ejecutar.html>

El documento firmado electrónicamente será enviado por correo electrónico a la dirección [agentes@mibgas.es.](mailto:agentes@mibgas.es)

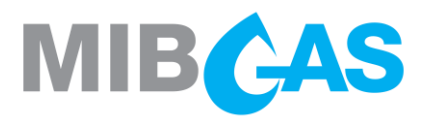

### <span id="page-9-0"></span>3.7Procedimiento de acceso del Agente Representado a través de la figura del Representante persona jurídica

En caso de actuaciones a través de la figura del Representante persona jurídica (bien otro Agente, bien una Entidad Representante) será de aplicación el procedimiento establecido en los numerales anteriores, con los siguientes requisitos adicionales:

- $\mathbf{y}$ Dicho Representante deberá acreditar su condición mediante la presentación del correspondiente poder notarial. (Modelo II del Anexo I).
- Así mismo, tendrá que dar de alta dicha representación a través de la Plataforma de Registro y Consultas.

*Datos de participantes > Estado de registro > Representación: Estado general de registro > Representados (sobre el registro del representante, acceder mediante el botón derecho del ratón).*

El Representante deberá aportar toda aquella documentación que sea requerida por el Operador del Mercado a efectos de posibilitar sus actuaciones en tal calidad.

El Representado asumirá la plena responsabilidad por todos los actos del Representante en sus actuaciones en el mercado.

### <span id="page-9-1"></span>3.8Procedimiento para la declaración de conformación de Grupo Empresarial

La Plataforma de Negociación dispondrá de un mecanismo opcional que impedirá la casación de ofertas enviadas para la negociación en Mercado Continuo entre Agentes que declaren su pertenencia a un mismo Grupo Empresarial, según se define en el art. 42.1 del Código de Comercio. Los Agentes que deseen utilizar este mecanismo deberán presentar una Declaración sobre pertenencia a Grupo Empresarial según el Modelo III facilitado en el Anexo I.

### <span id="page-9-2"></span>3.9Finalización del proceso de acceso

Una vez verificada toda la información recibida a través de los formularios electrónicos, y recibida e igualmente verificada la documentación en papel mencionada, MIBGAS comunicará la finalización del proceso y la adquisición de la condición de Agente.

Para que la finalización del proceso de alta como Agente tenga lugar, éste debe haber adquirido la condición de Usuario de Cuenta de Garantía. Así mismo, el Operador del Mercado debe haber recibido la idoneidad del solicitante por parte de al menos un Gestor Técnico.

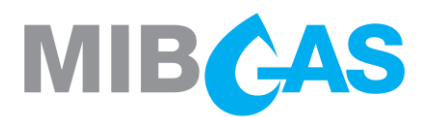

# <span id="page-10-0"></span>4. ADQUISICIÓN DE LA CONDICIÓN DE ENTIDAD REPRESENTANTE

La Entidad Representante es aquella persona jurídica que actúa como Representante de Agentes en el Mercado Organizado del Gas sin ser Agente.

Los sujetos que deseen adquirir la condición de Entidad Representante, deben cumplimentar el formulario de acceso a través del Web Público definido en el punto 3.2., especificando esta opción.

Una vez la Entidad Represente reciba el certificado software, deberá cumplimentar, los siguientes datos a través de la Plataforma de Registro y Consultas:

Información básica de la entidad: denominación social, código de identificación fiscal o documento equivalente y domicilio social.

*Datos de participante > Modificación datos de referencia > Información básica*

Personas de contacto con el Operador del Mercado, con teléfonos y correos electrónicos de contacto.

*Datos de participante > Modificación datos de referencia > Personas de contacto*

Usuarios autorizados para acceder a la Plataforma del Mercado, con indicación de los permisos otorgados.

*Datos de participante > Mantenimiento de certificados de seguridad > Nuevo certificado*

Cuantas otras informaciones sean necesarias para el correcto desarrollo de sus operaciones en el mercado.

Una vez verificada toda la información recibida a través de los formularios electrónicos, y recibida e igualmente verificada la documentación en papel mencionada, MIBGAS comunicará la finalización del proceso y la adquisición de la condición de Entidad Representante.

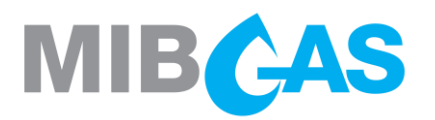

# <span id="page-11-0"></span>5. INFORMACIÓN ADICIONAL

### <span id="page-11-1"></span>5.1Intercambios de información con MIBGAS

Como se ha descrito en el capítulo anterior, los intercambios de información con MIBGAS durante el proceso de adhesión y la provisión de los datos asociados a la participación en el mercado se realizarán a través de la Plataforma de Registro y Consultas. Adicionalmente a esta Guía de Acceso, la aplicación dispone de manuales de ayuda para facilitar la introducción de los datos.

En todo caso, si durante el proceso de adhesión o de cumplimentación de los formularios se necesitan aclaraciones adicionales, puede contactar con MIBGAS a través del correo electrónico: [agentes@mibgas.es](mailto:agentes@mibgas.es)

La documentación por papel solicitada debe ser enviada a la siguiente dirección:

MIBGAS, S.A.

Att: Alta de Agentes del Mercado Organizado de Gas

C/Alfonso XI, 6

28014 Madrid

### <span id="page-11-2"></span>5.2Normativa aplicable

Una relación de la normativa básica aplicable está disponible en la página web de MIBGAS: [http://www.mibgas.es](http://www.mibgas.es/)

### <span id="page-11-3"></span>5.3 Medios informáticos

MIBGAS facilita en su Web Público la "Guía de Configuración del Puesto cliente de Acceso a la Plataforma de MIBGAS" donde se describen los requisitos en un puesto cliente para el acceso a la Plataforma del Mercado Organizado de Gas y los pasos necesarios para poder configurar correctamente y comenzar a utilizar la Plataforma de Registro y Consultas y la Plataforma de Negociación.

Los principales elementos necesarios para el uso de la Plataforma web del Mercado Organizado de Gas, cuyo detalle y versiones requeridas están indicado en la Guía, son los siguientes:

- **Hardware: PC de sobremesa o portátil, con características de procesamiento y memoria suficientes**
- Sistema operativo Windows
- Navegador Microsoft Edge
- Máquina Virtual Java (32 bits)
- **Certificados digitales**

### <span id="page-11-4"></span>5.4Software y Documentación para el Acceso al Web de Agentes del Mercado

Una vez realizada la solicitud de Alta de Agentes a través del Web Público, y en el caso de que se haya solicitado un certificado de acceso para el Apoderado de la empresa, MIBGAS proporcionará al futuro Agente los elementos necesarios para la descarga del certificado.

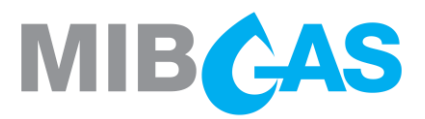

Se proporcionará también el acceso a la página web con la documentación y el software necesario para la instalación la configuración del puesto para acceder al Web de Agentes del Mercado.

### <span id="page-12-0"></span>5.5Proceso de solicitud de certificados adicionales

Se podrán solicitar certificados adicionales para operar en el Mercado Organizado de Gas.

Para la solicitud de estos certificados, siempre que se haya utilizado el modelo de Poder de Representación contenido en la presente Guía de Acceso, bastará la solicitud por escrito del apoderado o la solicitud electrónica para su emisión.

En caso de que los poderes empleados para el alta del Agente en el Mercado Organizado de Gas no sean los facilitados en la presente Guía, las solicitudes de certificados software deberán estar acompañadas de poderes de representación que habiliten a los solicitantes a operar en este mercado.

En la solicitud de certificados adicionales, se podrá distinguir entre los siguientes perfiles:

- **XX** Plataforma de Registro y Consultas:
	- Perfil "Sin acceso": no permite el acceso a la Plataforma de Registro y Consultas.
	- Perfil "Actualización": permite el acceso y modificación de la información del Agente en la Plataforma de Registro y Consultas, salvo la modificación de la cuenta bancaria y la gestión de certificados, que sólo podrá hacerse si adicionalmente el certificado es de apoderado.
	- Perfil "Consulta": permite el acceso a la Plataforma de Registro y Consultas, pero no la modificación de la información del Agente.
- Plataforma de Negociación:
	- **Perfil "Sin acceso": no permite el acceso a la Plataforma de Negociación.**
	- Perfil "Actualización": permite el acceso y el envío, modificación y cancelación de ofertas en la Plataforma de Negociación.
	- Perfil "Consulta": permite el acceso a la Plataforma de Negociación, pero no permite el envío, modificación y cancelación de ofertas.

*Datos de participantes > Mantenimiento de certificados de seguridad > Nuevo certificado*

### <span id="page-12-1"></span>5.6Garantías

Dentro del proceso de alta de Agente, se debe formalizar la garantía inicial establecida en el punto "Tipos de requerimientos de garantías" de la Resolución de Mercado "Facturación, cobro y pagos y garantías".

Así mismo, los Agentes deben prestar garantías para dar cobertura suficiente a sus operaciones en el mercado.

Las garantías deben formalizarse ante el Gestor de Garantías de acuerdo a las Normas de Gestión de Garantías del Sistema Gasista, tal y como detalla la Guía de Acceso al Gestor de Garantías disponible en el web público de MIBGAS [\(www.mibgas.es](http://www.mibgas.es/) > Gestor de Garantías > Hacerse Usuario de Cuenta de Garantías).

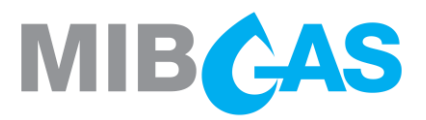

En todo caso, para dudas relacionadas con la formalización de garantías, pueden contactar con MIBGAS a través del siguiente correo electrónico: [garantías@mibgas.es](mailto:garantías@mibgas.es)

### <span id="page-13-0"></span>5.7Cuenta bancaria

La cuenta bancaria destinada para la realización de los cargos y abonos del Mercado Organizado de Gas es la siguiente:

- Titular: MIBGAS, S.A.
- BAN: ES05 0049 1500 06 2519301920
- SWIFT: BSCHESMMXXX

### <span id="page-13-1"></span>5.8Asistencia telefónica durante la negociación

De acuerdo con la Regla "Asistencia", se pone a disposición de los Agentes los siguientes números de teléfono para resolver cuestiones relativas a una Sesión de Negociación en curso:

- Teléfono principal: +34 916598960
- Teléfono secundario: +34 916598967
- En caso de, o bien no poder contactar con los teléfonos anteriores, o bien operar en emergencia según lo establecido en la Regla "Sistema de Emergencia", el teléfono para solicitar asistencia será el siguiente:
- Móvil de emergencia: +34 620152304

### <span id="page-13-2"></span>5.9REMIT

En cumplimiento del Reglamento (UE) Nº 1227/2011 del Parlamento Europeo y del Consejo sobre la integridad y la transparencia del mercado mayorista de la energía (en adelante "REMIT"), los participantes en dichos mercados deberán facilitar a la Agencia para la Cooperación de los Reguladores de la Energía (en adelante "ACER"), periódicamente, datos de los contratos mayoristas de la energía, tanto de suministro de electricidad y gas natural, como de transporte de dichos productos.

De acuerdo con lo establecido en el artículo 6 del Reglamento de Ejecución (UE) No 1348/2014 de la Comisión de 17 de diciembre de 2014 relativo a la comunicación de datos en virtud del artículo 8, apartados 2 y 6, del Reglamento (UE) no 1227/2011 del Parlamento Europeo y del Consejo sobre la integridad y la transparencia del mercado mayorista de la energía, el mercado organizado en el cual se ejecutó el producto energético al por mayor, o en el que se insertó la orden sobre el mismo, deberá ofrecer, a petición del participante en el mercado, un acuerdo para la comunicación de los datos.

De conformidad con lo anterior, MIBGAS como entidad responsable de gestionar el Mercado Organizado de Gas, prestará el servicio de comunicación en virtud del citado Reglamento de la UE como Registered Reporting Mechanisms (RRM) de ACER.

En caso de que el agente esté interesado en que MIBGAS reporte sus operaciones en el Mercado Organizado de GAS a ACER deberá seguir los pasos indicados en la Guía de solicitud de servicios REMIT, disponible en el web público, dentro del menú Mercado Ibérico de Gas – REMIT.

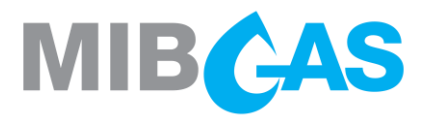

# <span id="page-14-0"></span>6. PROCESO DE BAJA COMO AGENTE DE MERCADO

El agente puede solicitar la baja como agente de mercado. Antes de proceder a la baja, MIBGAS se asegurará de que el Agente ha cerrado sus posiciones en el mercado y satisfecho todos los compromisos de cobros y pagos con el mercado.

El trámite de baja se realiza a través de la Plataforma de Registro y Consultas, editando la fecha de baja en MIBGAS:

*Datos de participantes > Modificación datos de referencia > Información básica*

Una vez completado el paso anterior, MIBGAS solicitará la liberación de la garantía inicial depositada en la actividad de mercado a la mayor brevedad posible y se avisará al agente.

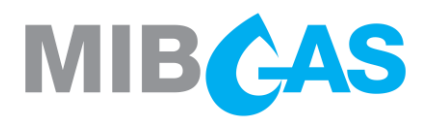

# <span id="page-15-0"></span>7. MODELOS

A continuación, figuran los modelos, cuyas normas de cumplimentación son las siguientes:

- **I** Los textos en cursiva entre paréntesis no deben figurar en el documento final.
- **I** Los textos en cursiva sin paréntesis se deben sustituir por el valor adecuado sin resaltar.

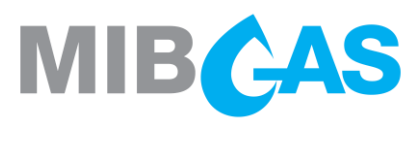

### <span id="page-16-0"></span>ANEXO I

### MODELO I

### PODER NOTARIAL DE OTORGAMIENTO DE FACULTADES A PERSONA FISICA

*(A formalizar mediante escritura pública notarial):*

"Que tal y como interviene, en la representación que ostenta, confiere poder especial, pero tan amplio y bastante como en Derecho se requiera y sea necesario, a favor de, \_\_\_\_\_, con N.I.F. \_ para que, de forma solidaria, con su sola firma, en nombre y representación del Poderdante, ejercite, en sus más amplios términos, las siguientes

### FACULTADES

- 1. Para el acceso al Mercado Organizado de Gas:
	- 1.1 Comparecer ante cualesquiera organismos públicos o privados pertinentes, y especialmente ante el Operador del Mercado y ante el Gestor Técnico para realizar cuantas gestiones sean precisas o convenientes para solicitar las autorizaciones, comunicaciones y documentos necesarios al objeto de acceder al Mercado Organizado de Gas.
	- 1.2 Suscribir el contrato de adhesión y cualesquiera otros tipos de documentos necesarios y convenientes para perfeccionar la completa adhesión al Mercado Organizado de Gas y realizar cualesquiera actos necesarios o convenientes a tal fin.
- 2. Para participar en el Mercado Organizado de Gas y realizar operaciones del sistema gasista, tanto ante el Operador del Mercado como ante el Gestor Técnico:
	- 2.1 Formalizar, en los términos y condiciones que estime oportunos, cualesquiera ofertas de compra y venta de los distintos productos en el Mercado Organizado de Gas y para realizar operaciones en el sistema gasista.
	- 2.2 Recibir las comunicaciones y requerimientos de cualquier tipo derivados de su intervención en el Mercado Organizado de Gas y de la realización de operaciones del sistema gasista.
	- 2.3 Realizar actos y firmar documentos necesarios o convenientes para la participación en el Mercado Organizado de Gas y para la realización de operaciones en el sistema gasista.
	- 2.4 Determinar y designar, mediante simple solicitud escrita o electrónica, a las personas físicas que serán habilitadas en los medios de comunicación del Operador del Mercado y del Gestor Técnico, para presentar las ofertas y realizar los demás actos que requiera la participación en el Mercado Organizado de Gas y en el resto de operaciones en el sistema gasista.
	- 2.5 Comunicar y, en su caso, modificar todos aquellos datos relativos a la cuenta bancaria a utilizar para la realización de abonos.
	- 2.6 Reclamar, cobrar y percibir cantidades derivadas de la intervención el Mercado Organizado de Gas o de la realización de operaciones en el sistema gasista, así como solicitar la constitución, modificación y retirada de cualquier tipo de garantías relacionadas con dichas actividades.

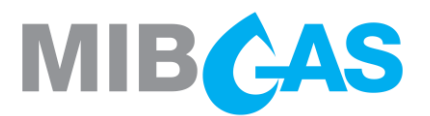

### MODELO II

### PODER NOTARIAL DE REPRESENTACIÓN DE PERSONA JURÍDICA A PERSONA JURIDICA

*(A formalizar mediante escritura pública notarial):*

Que tal y como interviene, en la representación que ostenta, confiere poder especial, pero tan amplio y bastante como en Derecho se requiera y sea necesario, a favor de la Mercantil \_\_\_\_\_\_\_\_\_\_\_\_\_\_\_\_\_\_\_ con N.I.F. \_\_\_\_\_\_\_\_\_\_\_, para que, de conformidad con las disposiciones que al efecto se contengan en la legislación vigente, intervenga en su nombre y representación y ejercite, en sus más amplios términos, las siguientes

#### FACULTADES

- 1. Para el acceso al Mercado Organizado de Gas:
	- 1.1 Actuar como representante del poderdante a los efectos previstos en la normativa vigente que regule el acceso al Mercado Organizado del Gas.
	- 1.2 Comparecer ante cualesquiera organismos públicos o privados pertinentes, y especialmente ante el Operador del Mercado y ante el Gestor Técnico para realizar cuantas gestiones sean precisas o convenientes para solicitar las autorizaciones, comunicaciones y documentos necesarios al objeto de acceder al Mercado Organizado de Gas.
	- 1.3 Suscribir el contrato de adhesión y cualesquiera otros tipos de documentos necesarios y convenientes para perfeccionar la completa adhesión al Mercado Organizado de Gas y realizar cualesquiera actos necesarios o convenientes a tal fin.

2. Para participar en el Mercado Organizado de Gas y realizar operaciones del sistema gasista, tanto ante el Operador del Mercado como ante el Gestor Técnico:

- 2.1 Actuar como representante del poderdante a los efectos previstos en la normativa vigente que regule el Mercado Organizado del Gas.
- 2.2 Formalizar, en los términos y condiciones que estime oportunos, cualesquiera ofertas de compra y venta de los distintos productos en el Mercado Organizado de Gas y para realizar operaciones en el sistema gasista.
- 2.3 Recibir las comunicaciones y requerimientos de cualquier tipo derivados de su intervención en el Mercado Organizado de Gas y de la realización de operaciones del sistema gasista.
- 2.4 Realizar actos y firmar documentos necesarios o convenientes para la participación en el Mercado Organizado de Gas y de la realización de operaciones en el sistema gasista.
- 2.5 Comunicar y, en su caso, modificar todos aquellos datos relativos a la cuenta bancaria a utilizar para la realización de abonos.
- 2.6 Reclamar, cobrar y percibir cantidades derivadas de la intervención el Mercado Organizado de Gas o de la realización de operaciones en el sistema gasista, así como solicitar la constitución, modificación y retirada de cualquier tipo de garantías relacionadas con dichas actividades.

Las facultades podrán ser ejercitadas por cualquier representante de la apoderada que tenga facultades para realizar en nombre de la apoderada los actos a que el poder se refiere.

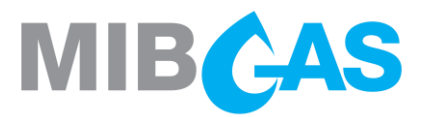

### MODELO III

### DECLARACIÓN SOBRE PERTENENCIA A GRUPO EMPRESARIAL

D./D.<sup>ª</sup> \_\_\_\_\_\_\_\_\_\_\_\_ mayor de edad, en representación de \_\_\_\_\_\_\_\_\_\_\_, en relación a su participación en el Mercado Organizado de Gas y las operaciones que realice en el sistema gasista ante el Operador del Mercado (en adelante, el "Agente")

### **DECLARA**

1º) Que la empresa a la que representa:

☐ No pertenece a ningún Grupo empresarial (entendiéndose por sociedades del mismo grupo empresarial aquéllas que se encuentran en alguno de los supuestos contemplados en el artículo 42.1. del Código de Comercio).

☐ Pertenece al Grupo de empresas: \_\_\_\_\_\_\_\_\_\_\_\_\_\_\_\_\_\_\_\_\_\_\_

3º) Que, en el caso de declarar su pertenencia a un grupo empresarial, corresponde aplicación de una limitación para la casación de ofertas entre las sociedades que conforman el mismo grupo, según lo establecido en las Reglas del Mercado Organizado de Gas y en estas declaraciones.

4º) Que asume la responsabilidad total frente a MIBGAS, de las representaciones contenidas en esta declaración como verdaderas y correctas en la fecha de su firma, y asume la responsabilidad de los daños indirectos que puedan devenirse de la aplicación de este criterio.

En \_\_\_\_\_\_\_\_\_\_\_, a \_\_\_\_ de \_\_\_\_\_\_\_\_\_\_ de 20\_\_

Fdo.

Esta declaración sustituye a todas aquellas de idéntico objeto, enviadas anteriormente, que quedan sin efecto.

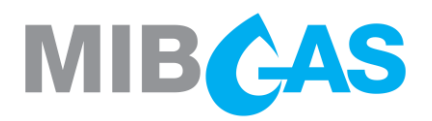

### <span id="page-19-0"></span>ANEXO II

### CALIFICACIÓN TÉCNICA DE AGENTES

# 1. DESCRIPCIÓN DE LAS ACTIVIDADES A REALIZAR

Este anexo describe los pasos requeridos para la obtención de la calificación técnica, requisito previo que deben seguir los sujetos interesados en adquirir la condición de Agentes en el Mercado Organizado de Gas, para poder adquirir dicha condición.

A través de la calificación técnica, se comprobará que los sistemas informáticos de los Agentes están correctamente configurados y que el personal que obtiene dicha calificación dispone del conocimiento necesario de la Plataforma del Mercado para participar en el mismo.

Entre otras indicaciones, se solicitará a los Agentes que naveguen por las diferentes pestañas, participen en la negociación de varios productos en Subastas y en Mercado Continuo, inserten ofertas, realicen consultas, comprueben los resultados y se descarguen la información necesaria.

Un equipo PC con conectividad y configurado según la Guía de configuración indicada en el punto 2 de este anexo, para el acceso a las plataformas de MIBGAS, mediante un canal de comunicaciones adecuado, ya sea a través de Internet o línea punto a punto.

Un certificado software, que previamente habrá sido facilitado por MIBGAS conjuntamente con su contraseña, instalado en el equipo PC desde donde se vaya a realizar la calificación técnica. Se puede consultar cómo se instala este certificado en el punto "Registro de Certificados digitales de Usuario" de la Guía de configuración mencionada.

# 2. DOCUMENTACIÓN RELACIONADA

- a) Accesible desde el web público: www.mibgas.es
- Guía de Configuración del Puesto cliente de Acceso a la Plataforma del Mercado Organizado de Gas.
- **Reglas del Mercado Organizado de Gas.**
- **Resoluciones e Instrucciones de Mercado.**

### b) Accesibles desde la Plataforma de Registro y Consultas: https://www.market.mibgas.es/

- Manuales de usuario de la Plataforma del Mercado Organizado de Gas:
	- **>>** Plataforma de Registro y Consultas
	- **XX** Centro de Descargas
	- **>>** Plataforma de Negociación

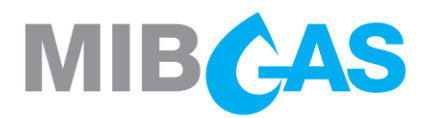

### 3. DESARROLLO DE LA ACTIVIDAD

El Agente deberá enviar un e-mail a [agentes@mibgas.es](mailto:agentes@mibgas.es) solicitando el envío de un certificado software de demo (titularidad de un Agente de demo ficticio), para la realización de la Calificación Técnica.

MIBGAS procederá a enviarle el certificado software de demo y a comunicarle en qué días puede realizar la Calificación Técnica.

Una vez que disponga de dicho certificado, deberá realizar los pasos descritos en la prueba de manera autónoma. Si tuviese alguna duda o alguna incidencia durante la realización de las actividades, podrá contactar telefónicamente para recibir el soporte y las indicaciones necesarias para finalizar correctamente la actividad indicada.

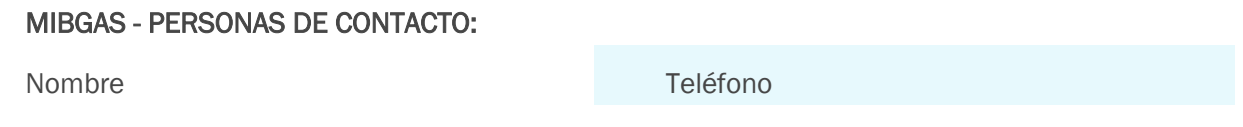

Operador Gas +34 91 659 89 60

### a) Comprobaciones iniciales

Con esta actividad se pretende comprobar las comunicaciones entre los puestos de los Agentes y las plataformas de MIBGAS.

MIBGAS opera normalmente en el sistema principal SIOMGAS, pero posee además otro sistema de emergencia SIOME para llevar a cabo la operación ante fallo en el sistema principal (más información en [https://www.mibgas.es/sites/default/files/im\\_2022-01-es-pt-mder\\_siome.pdf\)](https://www.mibgas.es/sites/default/files/im_2022-01-es-pt-mder_siome.pdf). Por tanto, es necesario verificar que el sistema de los Agentes permite el acceso tanto a SIOMGAS como a SIOME.

Desde el puesto PC ya configurado y con acceso a la Plataforma del Mercado, seguir las siguientes indicaciones:

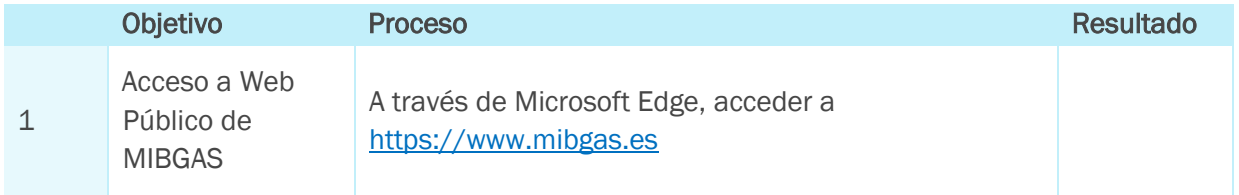

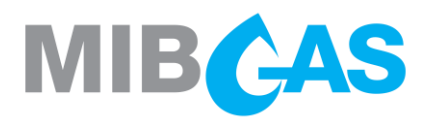

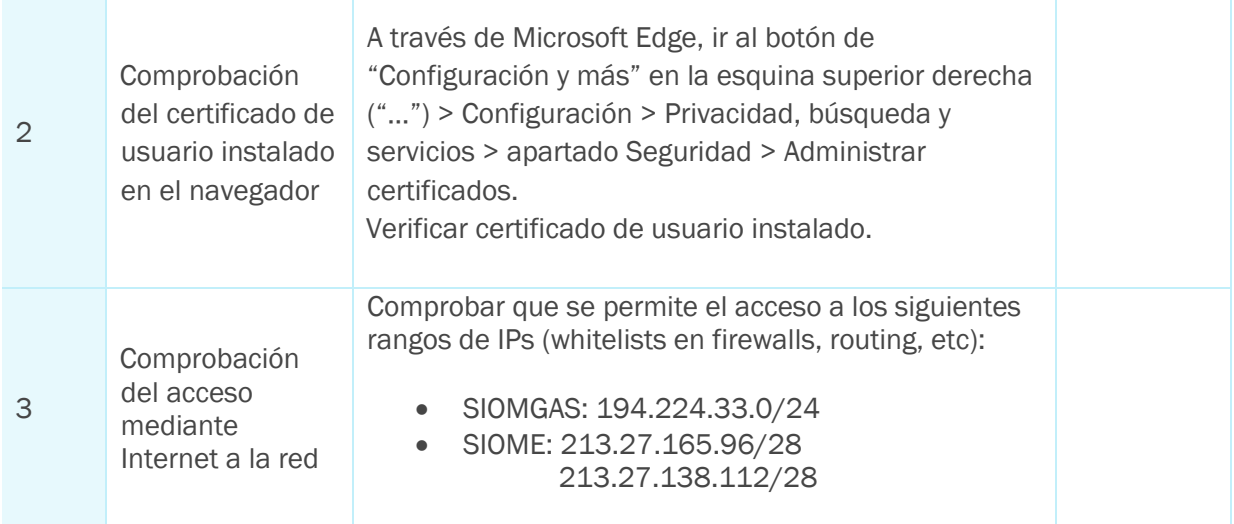

Aunque las URLs de acceso al sistema principal (SIOMGAS) y de emergencia (SIOME) son las mismas, las IPs que resuelven dichas URLs son distintas y dependientes del sistema en el que nos encontremos. Más información en [https://www.market.mibgas.es](https://www.market.mibgas.es/) > Ayuda y documentación > Sistema de Emergencia (SIOME) - Mejoras implementadas.

Ésta es la relación actual de URLs e IPs en los sitios SIOMGAS y SIOME:

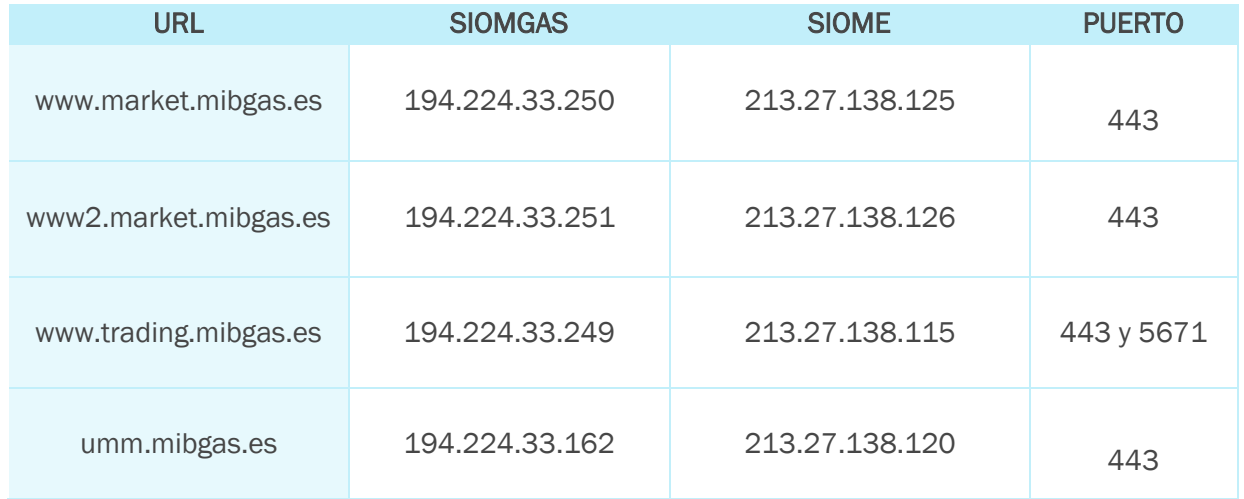

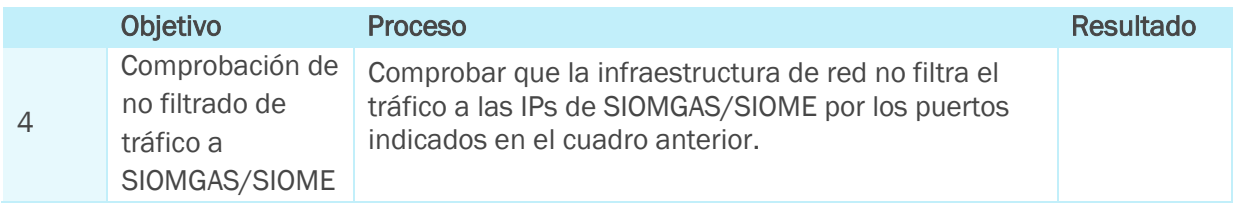

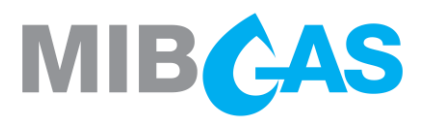

# b) Pasos a realizar en la Plataforma de Registro y Consultas (fase 1)

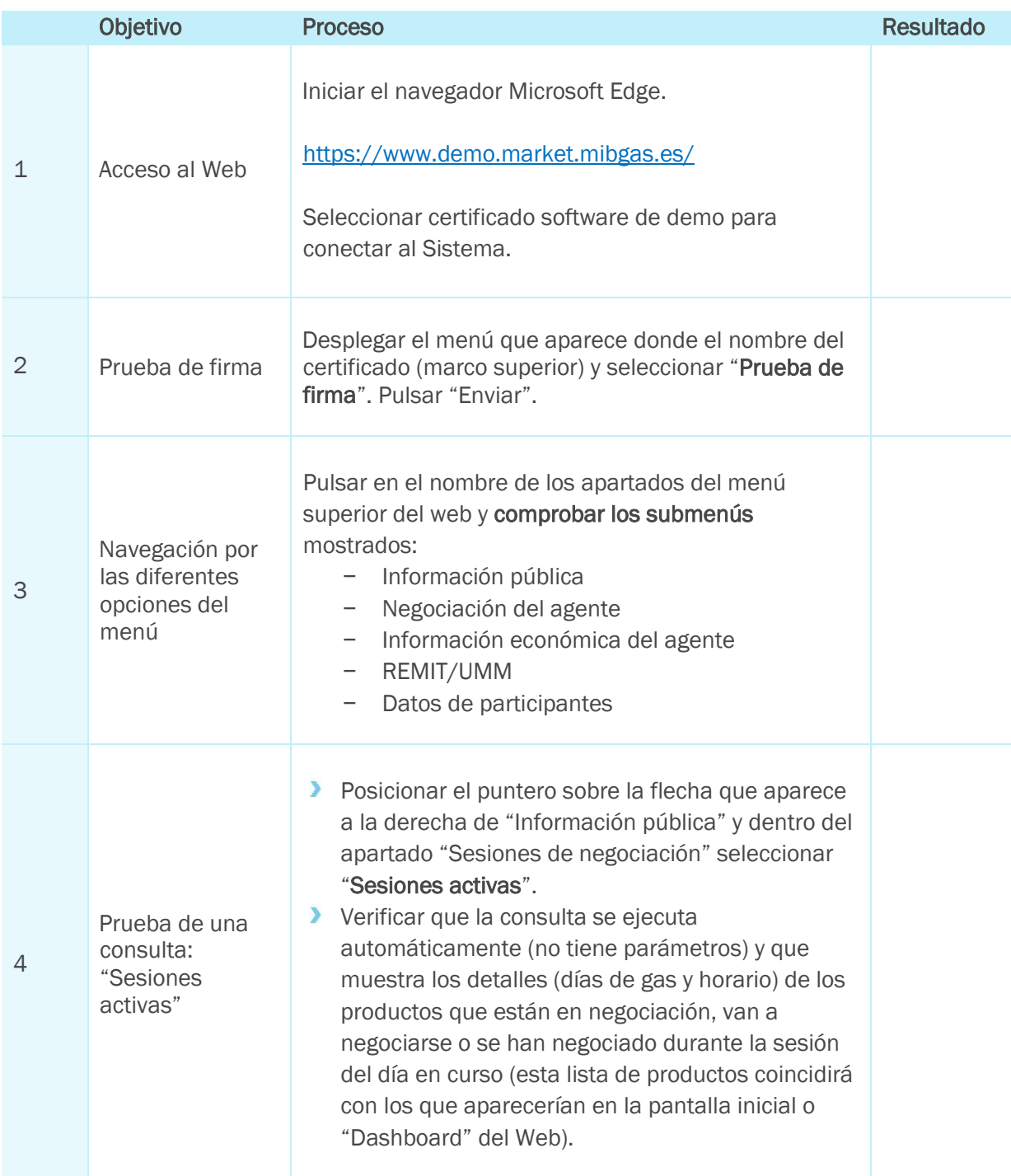

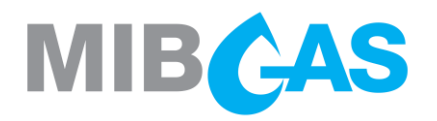

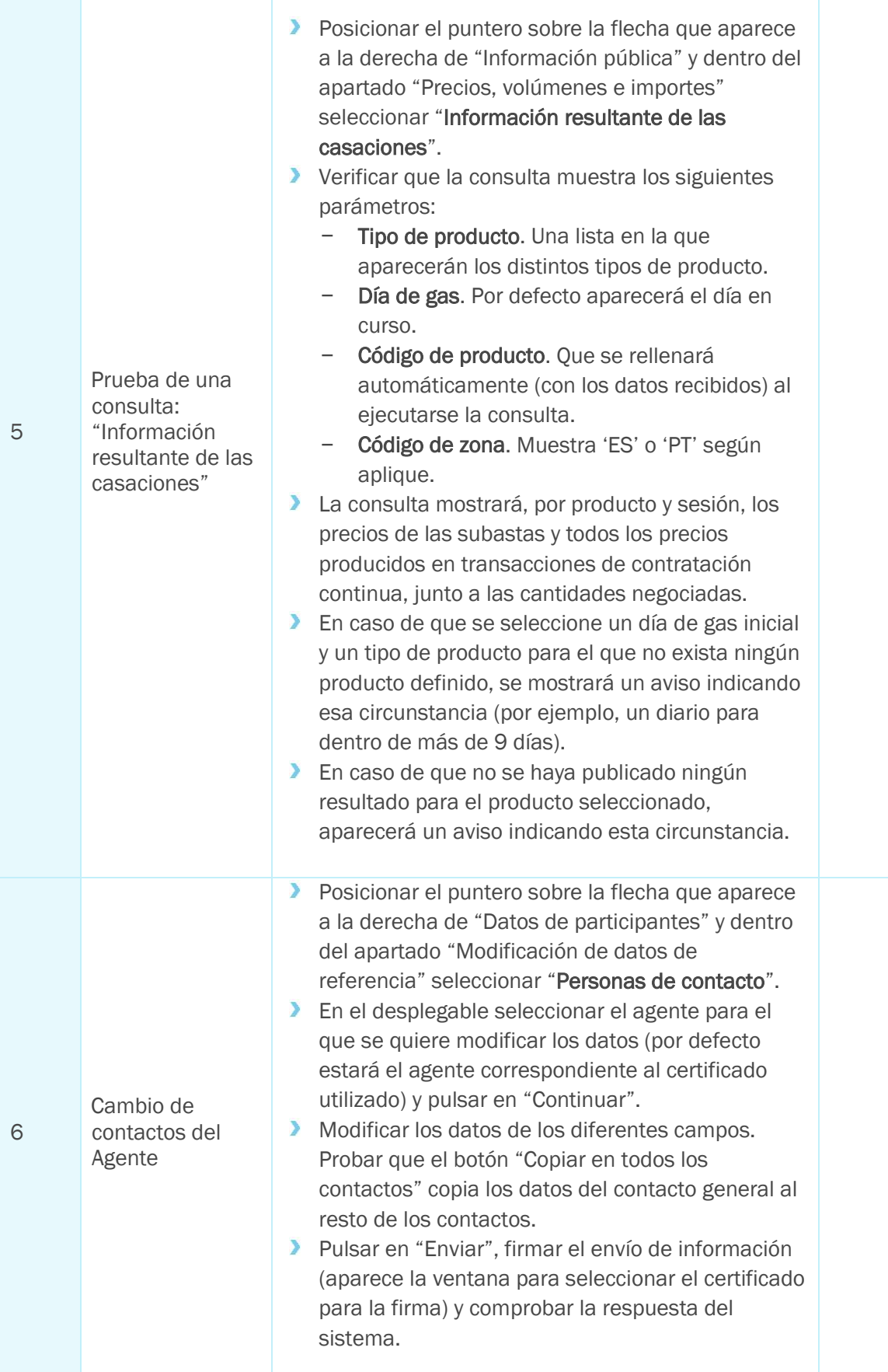

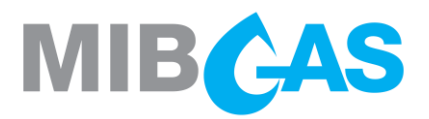

### c) Pasos a realizar en la Plataforma de Negociación

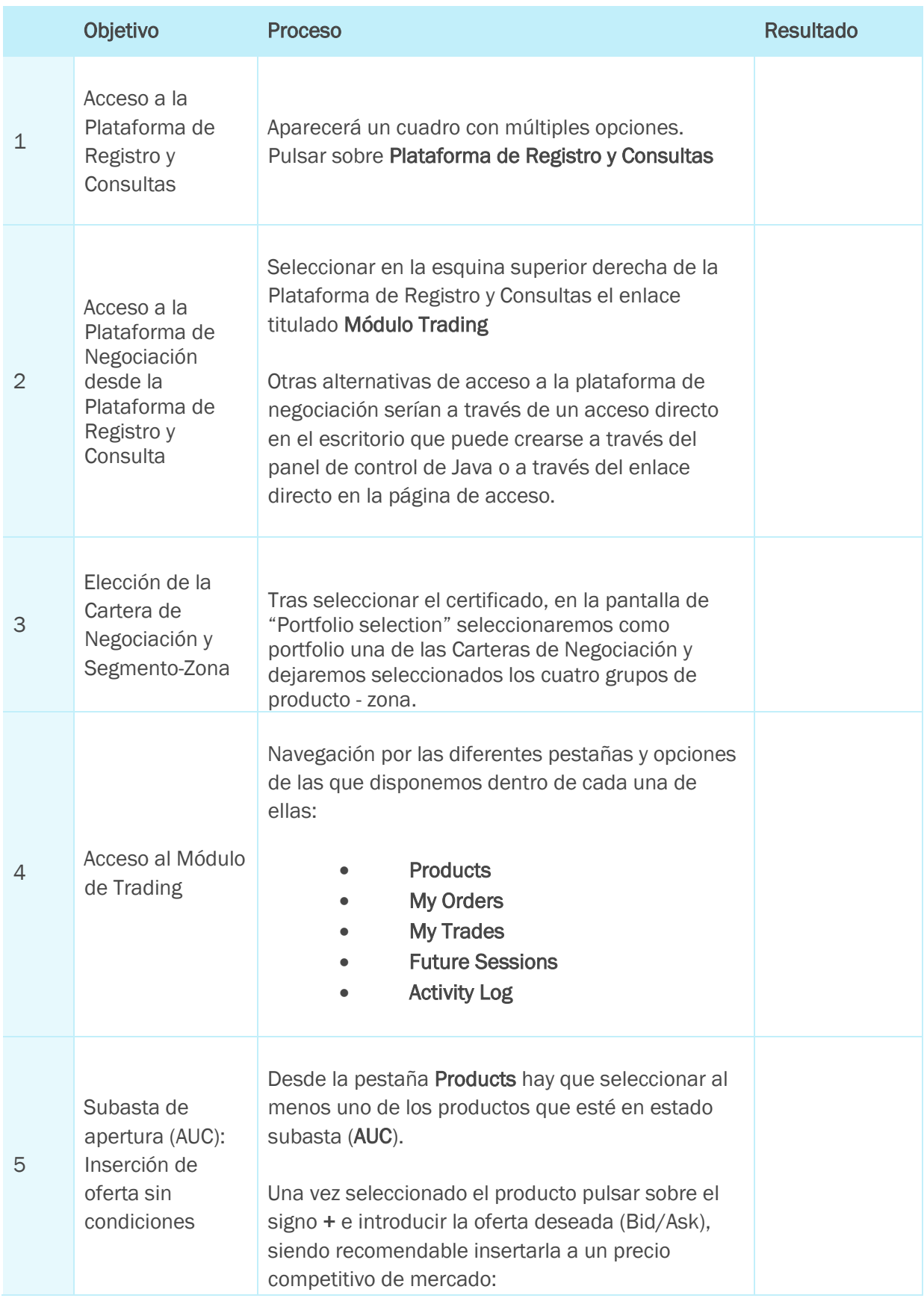

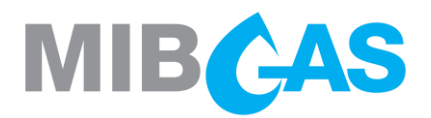

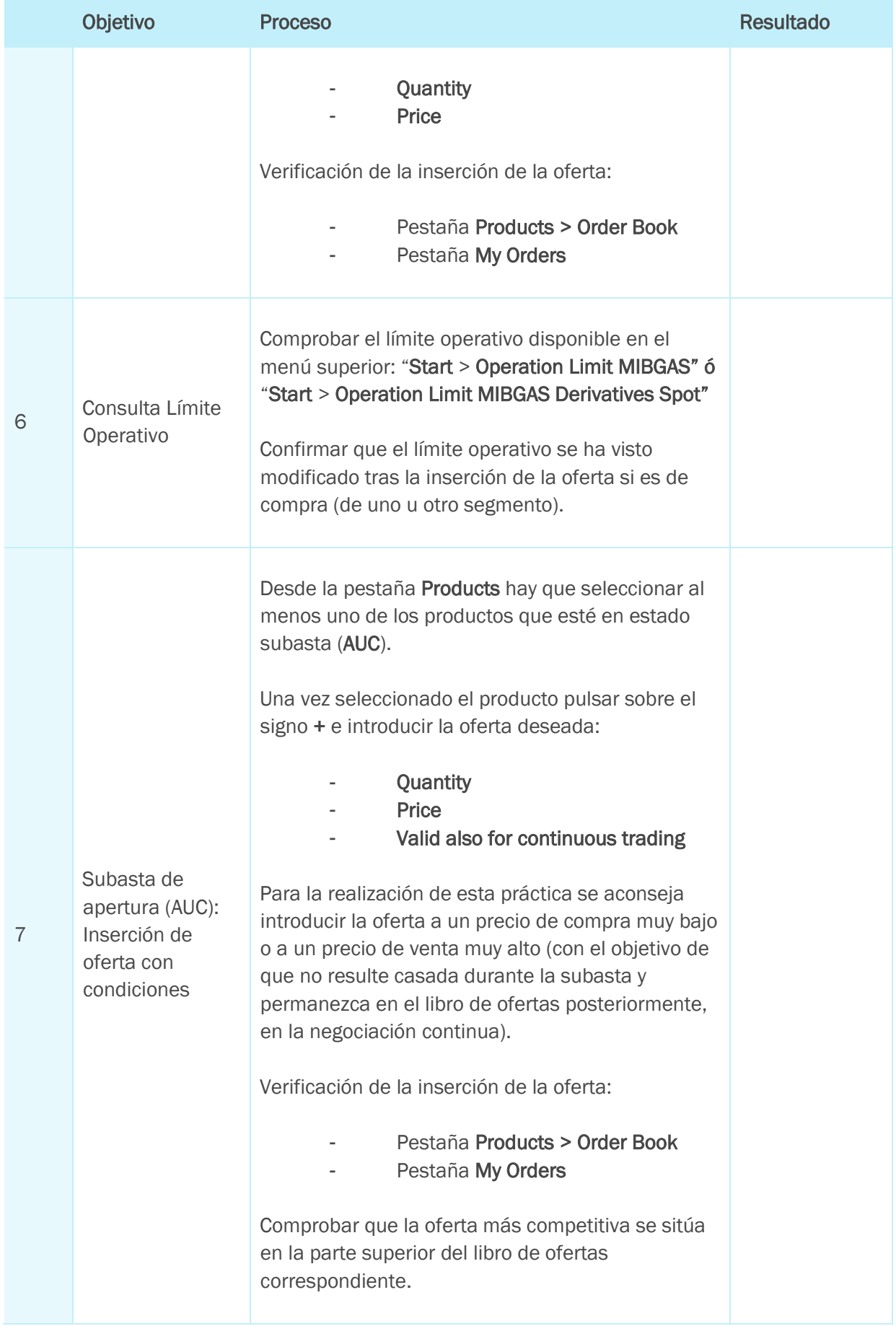

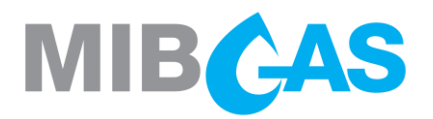

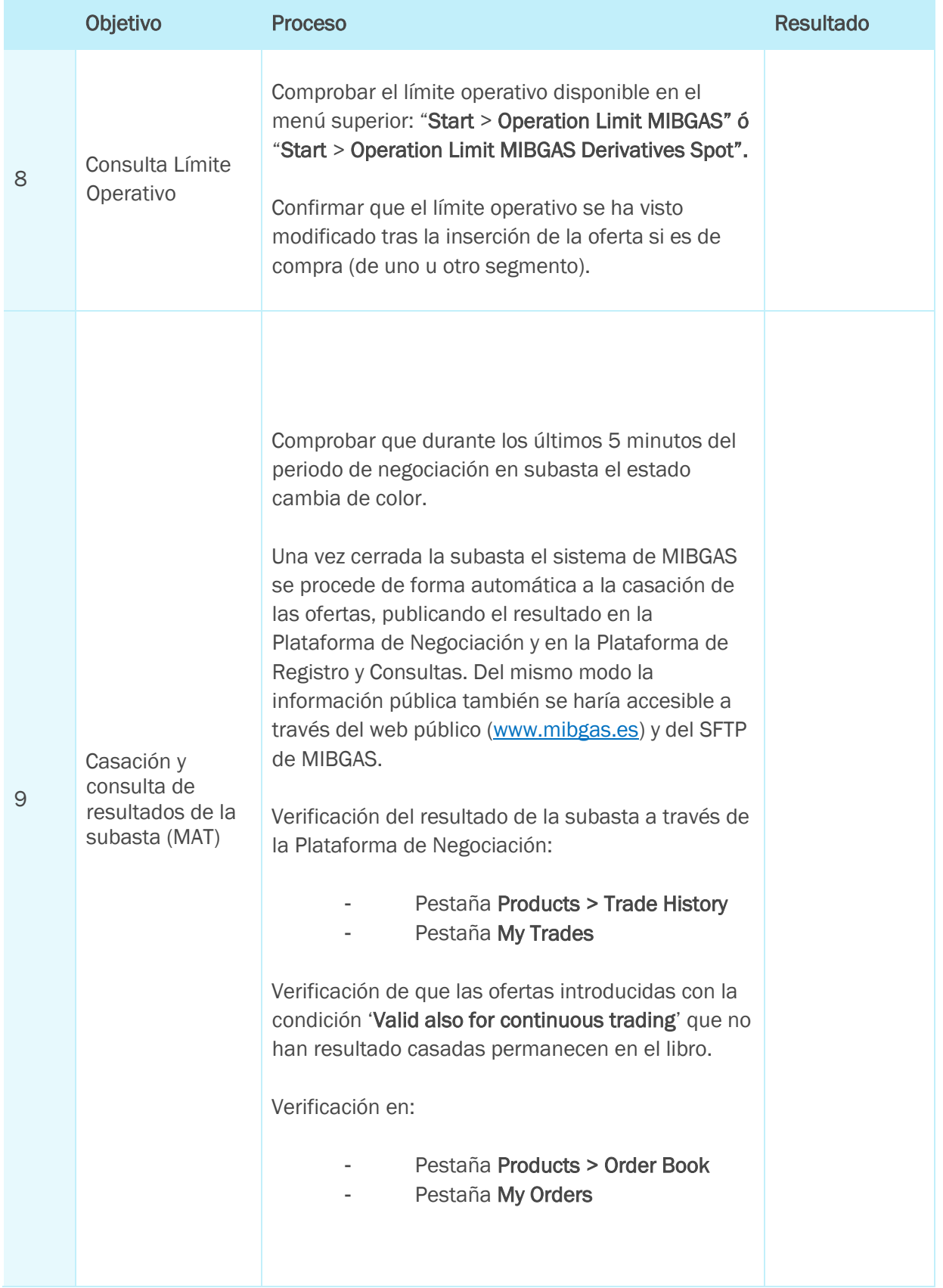

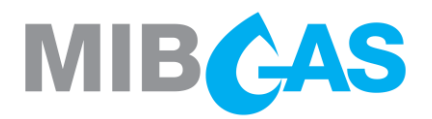

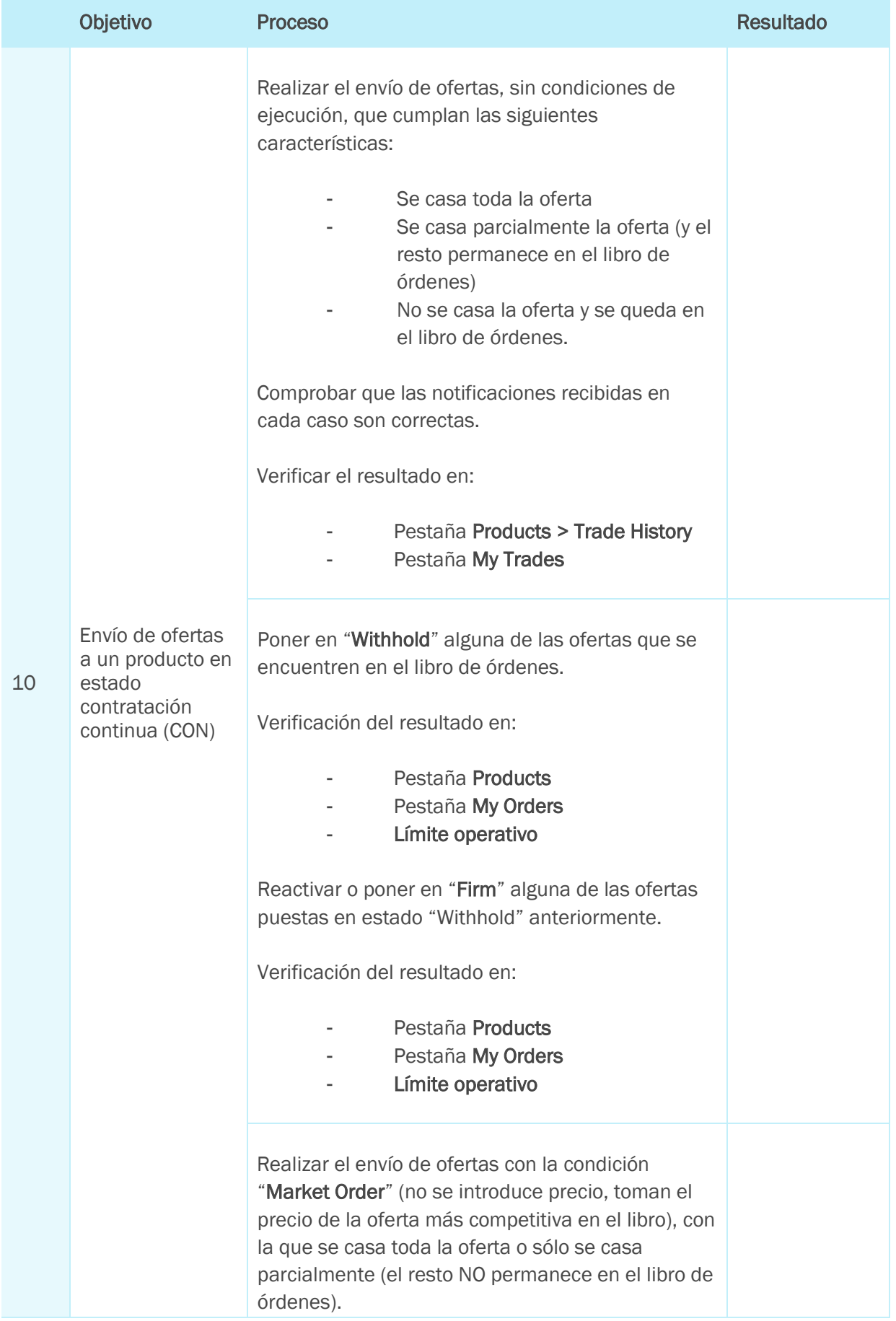

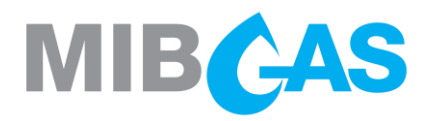

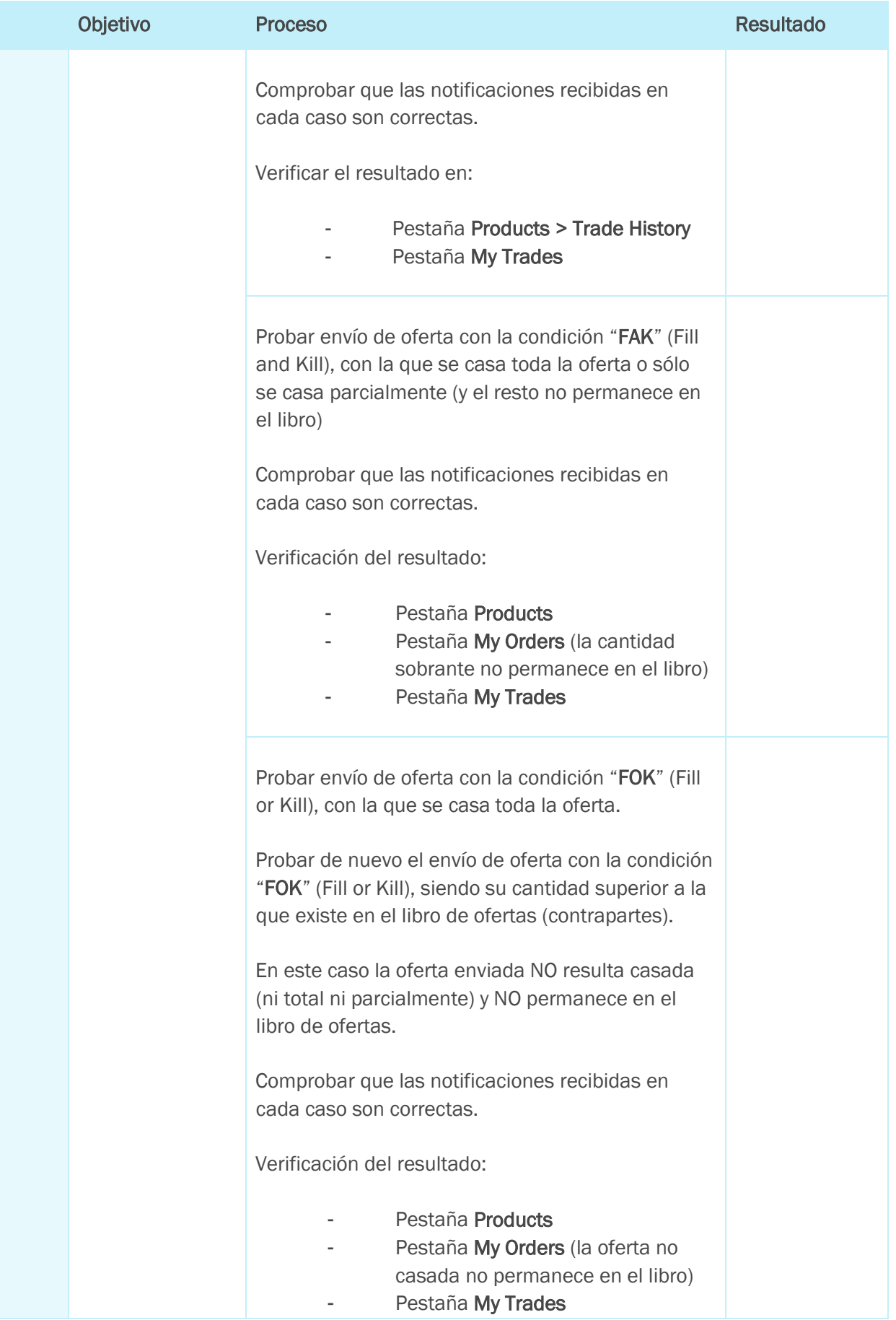

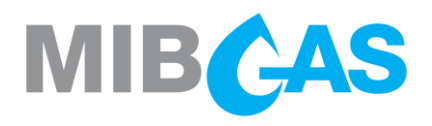

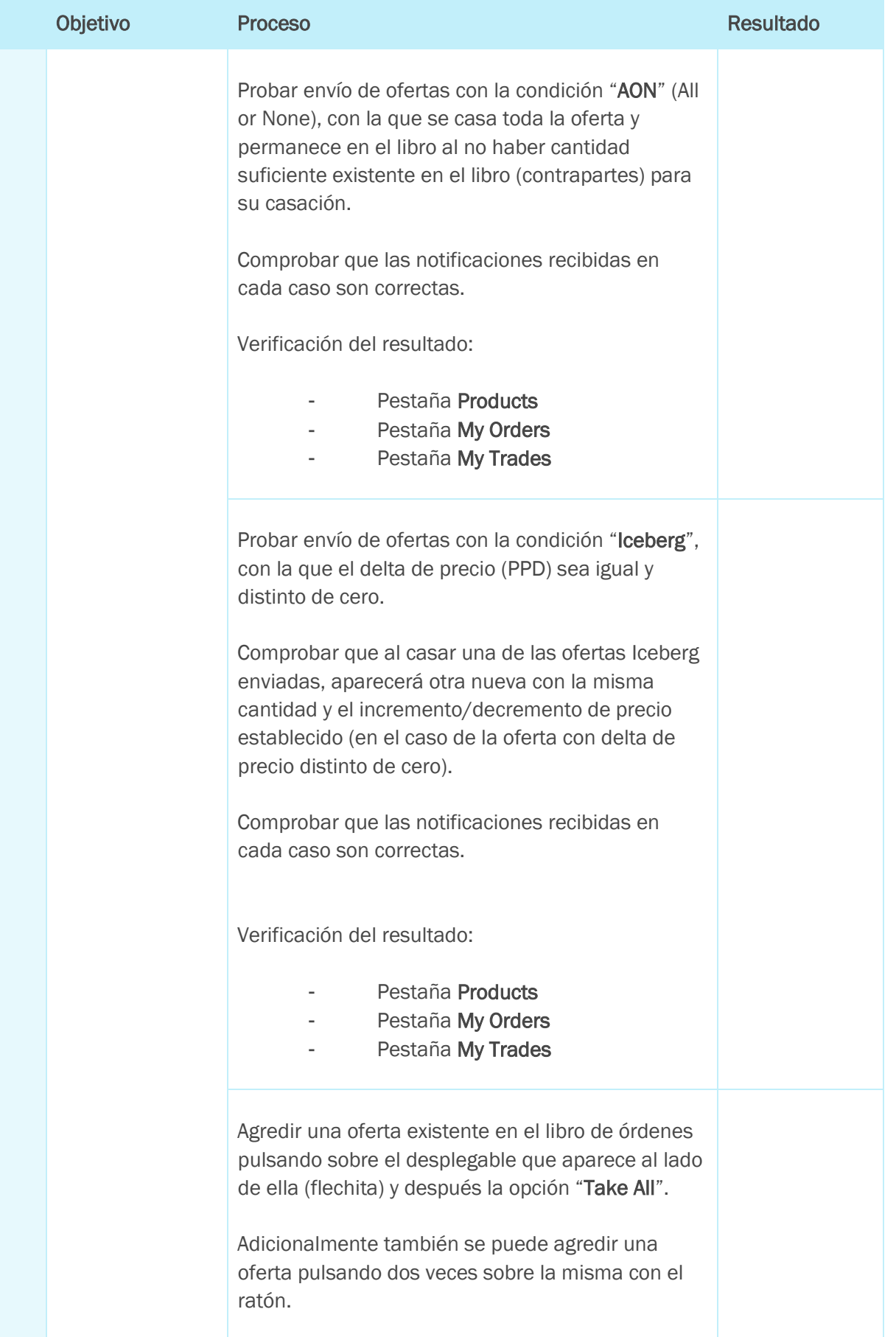

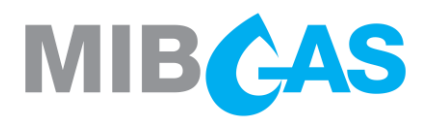

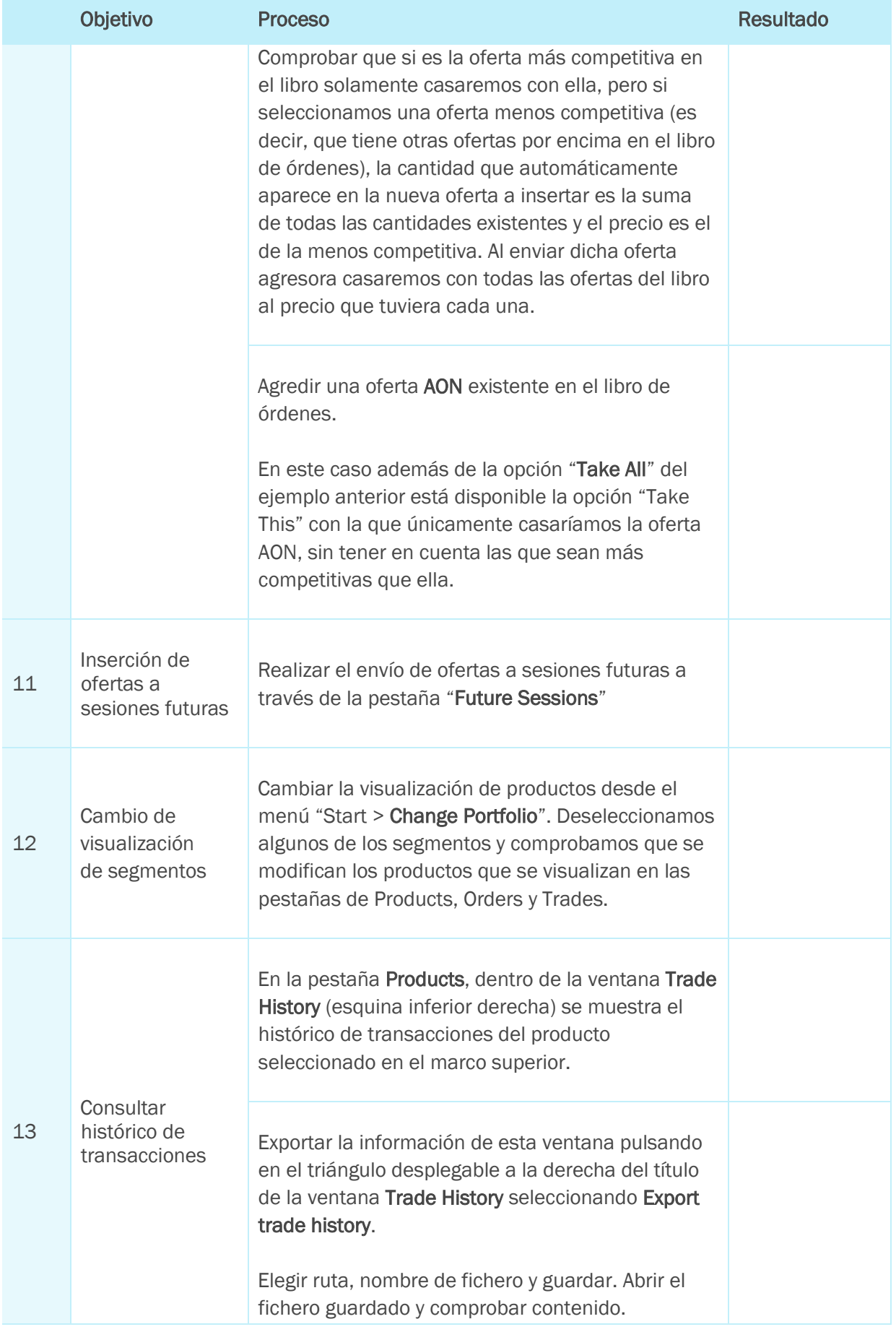

![](_page_31_Picture_0.jpeg)

![](_page_31_Picture_111.jpeg)

![](_page_32_Picture_0.jpeg)

# d) Pasos a realizar en la Plataforma de Registro y Consultas (fase 2)

![](_page_32_Picture_155.jpeg)

![](_page_33_Picture_0.jpeg)

# 4. DESCRIPCIÓN DE TÉRMINOS

A continuación, se indican los términos que aparecen en las diferentes pestañas del Módulo de Trading, así como una breve descripción de los mismos.

### 4.1.Pestaña "Products"

Panel superior o de cabecera:

- ➢ "Status": Estado del producto.
	- "UPC": La sesión se abrirá próximamente.
	- "AUC": Sesión abierta en Subasta.
	- "MAT": Realizando la casación de la Subasta.
	- "CON": Sesión abierta en Mercado Continuo.
	- "FIN": La sesión ha finalizado.
	- "INT": Sesión interrumpida.
- ➢ "Product": Código del producto.
- ➢ "Info": Descripción del producto.
- ➢ "BAvg": Precio medio de compra.
- ➢ "BAcc": Cantidad acumulada de compra.
- ➢ "BQty": Cantidad de compra.
- ➢ "Bid": Precio de compra.
- ➢ "Ask": Precio de venta.
- ➢ "AQty": Cantidad de venta.
- ➢ "AAcc": Cantidad acumulada de venta.
- $\triangleright$  "AAvg": Precio medio de venta.
- ➢ "LPrc": Último precio casado.
- ➢ "LQty": Última cantidad casada.
- ➢ "TQty": Cantidad total casada por todos los agentes.

### Panel inferior o de detalle:

Order Book:

- ➢ "Seq": Numero secuencial de la oferta
- ➢ "Agent": Nombre del agente (sólo el propio)
- ➢ "BAvg": Precio medio de compra
- ➢ "BAcc": Cantidad acumulada de compra
- ➢ "BQty": Cantidad de compra
- ➢ "Bid": Precio de compra
- ➢ "Ask": Precio de venta
- ➢ "AQty": Cantidad de venta
- ➢ "AAcc": Cantidad acumulada de venta
- ➢ "AAvg": Precio medio de venta
- ➢ "Agent": Nombre del agente (sólo el propio)

➢ "Seq": Número secuencial de la oferta Trade History:

- ➢ "Type": Tipo de transacción: "CON" o "AUC"
- ➢ "Qty": Cantidad.
- ➢ "Prc": Precio.
- ➢ "Time": Hora de la transacción.
- ➢ "Big Agent": Agente de compra (sólo el propio).
- ➢ "Ask agent": Agente de venta (sólo el propio).

![](_page_34_Picture_0.jpeg)

### 4.2.Pestaña "My orders"

Panel superior o de cabecera:

- ➢ "Product": Código del producto
- ➢ "TBQty": Cantidad total de compra ofertada en ofertas activas (texto en verde)
- ➢ "Best Bid": Precio de compra más alto ofertado en ofertas activas (texto en verde).
- ➢ "Best Ask": Precio de venta más bajo ofertado en ofertas activas (texto en rojo)
- ➢ "TAQty": Cantidad total de venta ofertada en ofertas activas (texto en rojo)
- ➢ "Net Pos": Posición neta = TBQty TAQty (con su signo, texto en verde si es positivo, en rojo si es negativo, o en negro si es cero)
- ➢ Valores correspondientes a las transacciones realizadas por todos los agentes en ese producto:
	- "LPrc": Último precio casado
	- "LQty": Última cantidad casada
	- "Avg Prc": Precio medio ponderado
	- "TQty": Cantidad total casada por todos los agentes.
- ➢ "Session Net": Neto casado por el agente para el producto durante la sesión actual.
- ➢ "Total Net": Neto casado por el agente para el producto en todas las sesiones celebradas.

Panel inferior o de detalle:

- ➢ "B/A": "Bid" para ofertas de compra (en verde) y "Ask" para ofertas de venta (en rojo)
- ➢ "Product": Código del producto
- ➢ "Type": "AUC" para subasta o "CON" para contratación continua.
- ➢ "Portfolio": Código de la cartera de negociación a la que se envió la oferta
- ➢ "Ini.QTy": Cantidad inicial de la oferta
- ➢ "Qty": Cantidad viva de la oferta.
- ➢ "Prc": Precio de la oferta.
- ➢ "Status": Estado de la oferta, con los siguientes valores posibles:
	- "Valid": Oferta viva (color verde)
	- "Matched": Oferta totalmente casada (color gris)
	- "Cancelled": Oferta cancelada (color naranja)
	- "Rejected": Oferta rechazada en la inserción (color rojo)
	- "Inactive" Oferta rechazada por no cumplir condiciones (p.ej. FOK) (color amarillo)
- ➢ "Val.Time": Fecha/hora de inserción y validación de la oferta
- ➢ "Order Id": Identificativo de la oferta
- ➢ "User": Código de certificado que envió la oferta
- ➢ "Comment": Descripción del motivo de rechazo de las ofertas.

![](_page_35_Picture_0.jpeg)

### 4.3.Pestaña "My trades

Panel superior o de cabecera:

- ➢ "Product": Código del producto
- ➢ "MTBQty": Cantidad total de compra casada en esta sesión (texto en verde)
- ➢ "MTAQty": Cantidad total de venta casada en esta sesión (texto en rojo)
- $\triangleright$  "Net Pos": Posición neta = TBQty TAQty (con su signo, texto en verde si es positivo,

en rojo si es negativo, o en negro si es cero)

- ➢ " TAVol (€)": Volumen económico total de venta
- ➢ "TBVol (€)": Volumen económico total de compra
- ➢ "Net Vol (€)": Volumen económico neto = TAVol – TBVol (color negro, con su signo [si es diferente de cero])
- ➢ Valores correspondientes a las transacciones realizadas por todos los agentes en ese producto:
	- "LPrc": Último precio casado
	- "LOty": Última cantidad casada
	- "Avg Prc": Precio medio ponderado
	- "TQty": Cantidad total casada por todos los agentes
- ➢ "Total Net": Neto casado por el agente para el producto en todas las sesiones celebradas.

### 4.4.Pestaña "Future sessions"

#### Panel superior o de cabecera:

- ➢ "Product Code": Código del producto
- ➢ "Product Description": Descripción del producto
- ➢ " Session Date": Día de negociación del producto
- ➢ "Best Bid": Precio de compra más alto ofertado en ofertas enviadas para ese producto y para ese día de negociación.
- ➢ "Best Ask": Precio de venta más bajo ofertado en ofertas enviadas para ese producto y para ese día de negociación.
- ➢ "Best Bid Qty": Cantidad de compra de la oferta con mayor precio enviada.
- ➢ "Best Ask Qty": Cantidad de venta de la oferta con menor precio enviada.

Panel inferior o de detalle:

- ➢ "B/A": "Bid" para ofertas de compra y "Ask" para ofertas de venta
- ➢ "Product": Código del producto
- ➢ "Type": "AUC" para Subasta o "CON" para Mercado Continuo.
- ➢ "Portfolio": Código de la cartera de negociación a la que se envió la oferta
- ➢ "Qty": Cantidad casada de la oferta en esta transacción.
- ➢ "Prc": Precio de la transacción.
- ➢ "Exec Time": Fecha/hora de la transacción.
- ➢ "Trade Id": Identificativo de la transacción.
- ➢ "Order Id": Identificativo de la oferta
- ➢ "User": Código de certificado que envió la oferta

![](_page_36_Picture_0.jpeg)

# 5. CERTIFICACIÓN PRUEBAS CALIFICACIÓN TÉCNICA

![](_page_36_Picture_58.jpeg)

Y para que conste y a los efectos oportunos, expido el presente certificado,

Madrid, a …….. de ……………….de ……..

[A]

Fdo.:

Sr. D.[ ]

\_\_\_\_\_\_\_\_\_\_\_\_\_\_\_\_\_\_\_\_\_